$\rightarrow$ 

Step 1: Using any web browser, such as Chrome or Firefox, type wmed.cloud-cme.com in the address bar at the top of your screen. This will take you to the **WMed CE Portal** website.

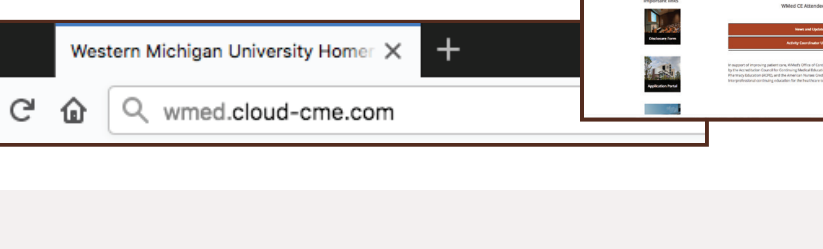

## Web Browser

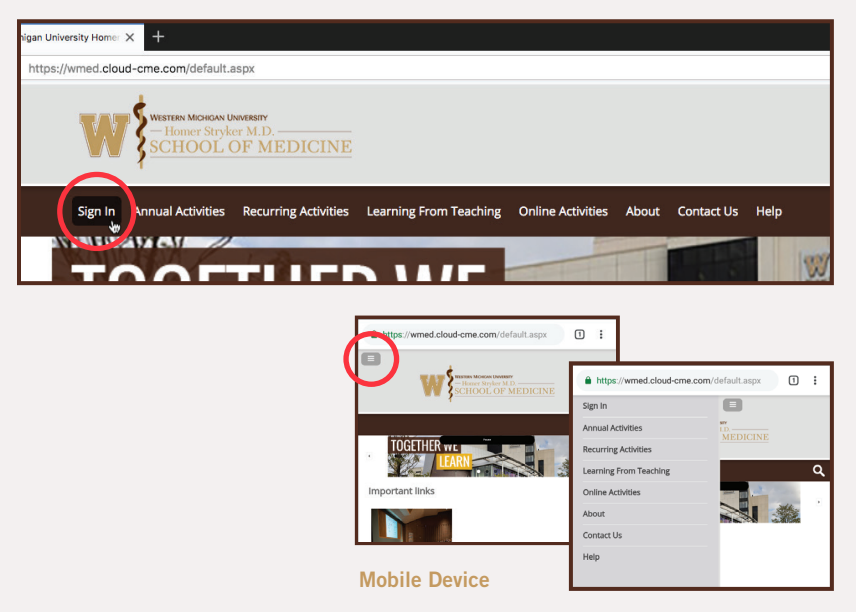

Step 2: Near the top of the webpage, you'll see a variety of sections in a **brown** menu bar. (If you are viewing the page on a mobile device, these sections can be found in a small menu button to the upper left of the page.) Click the first link to the upper left, Sign In.

Step 3: A small prompt will open below the brown menu bar with two options – Sign In With Your WMed ID or Sign In With Your Email And Password.

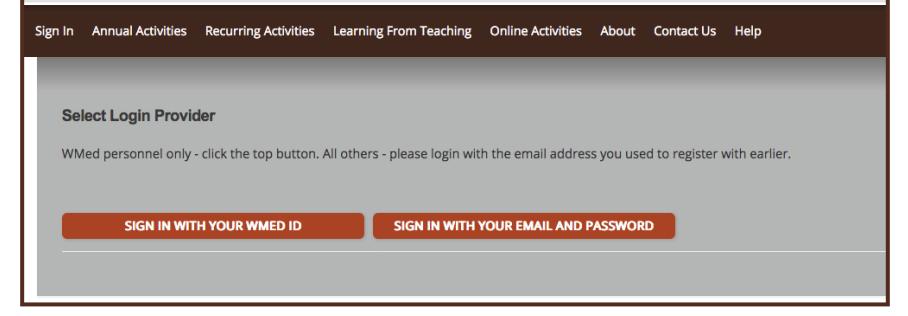

You'll need to choose one based on the login you currently use, or if you have not created an account, the login credentials you would like to use. Let's take a look at each option.

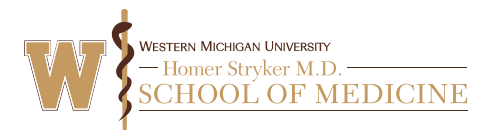

wŁ

**TOGETHER WE** 

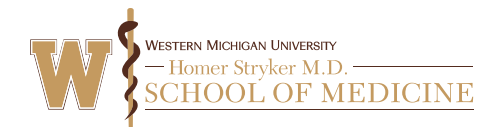

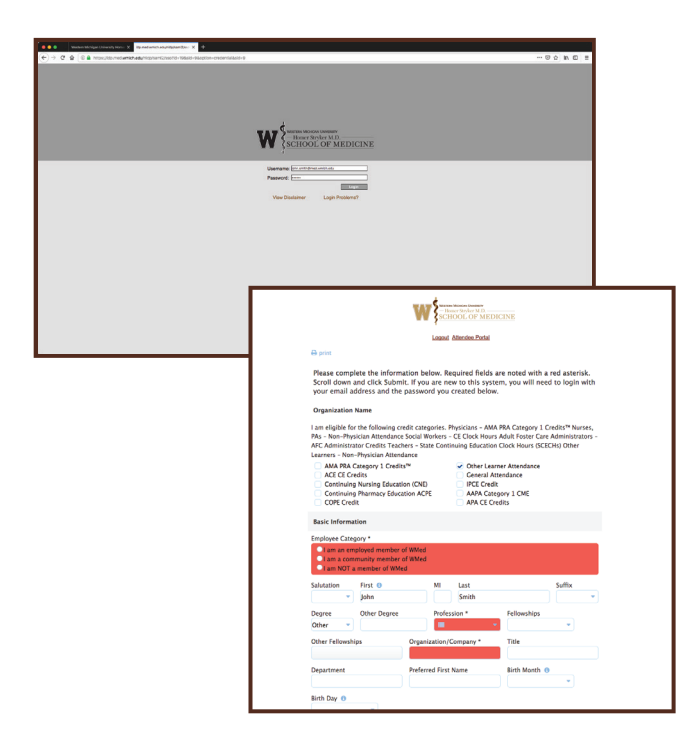

## Step 3 (contd.) Option 1: Sign In With Your WMed ID

We recommend using a WMed ID for your CE account if you have one. Click Sign In With Your WMed ID and you'll be taken to the standard WMed sign in page. Enter the same username and password you use for all other WMed sites (such as webmail) and click Login. If you do not currently have an account on the CE Portal, doing this will create one for you.

You will then be taken to a new page, where you'll need to fill in some information to finish setting up your account. Do this and click Submit at the bottom of the page. This will take you back to the CE Portal, where you'll be signed in automatically (skip to **Step 5)**.

## Option 2: Sign In With Your Email And Password

If you do not have a WMed ID, or would like to use an outside email address for your login, such as one from Bronson or Ascension, click Sign In With Your Email And Password from the Login Provider prompt instead. On the next screen, you can enter your email and password to login if your account is already set up.

You'll also see several options at the bottom of the prompt: Forgot Your Password? which can be used to reset your password; Go Back to Provider Selection if you would like to use a WMed ID instead; and **Don't have an account?** – click here if you are setting up your account for the first time. On the next screen, provide the requested information and click Create Account. You'll see a small pop-up message confirming that your account was created.

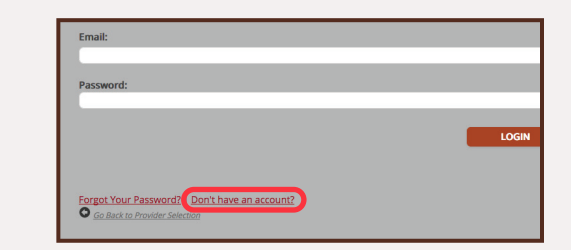

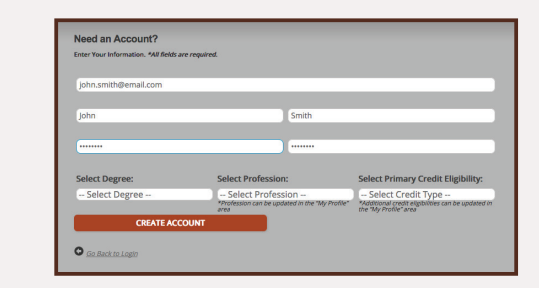

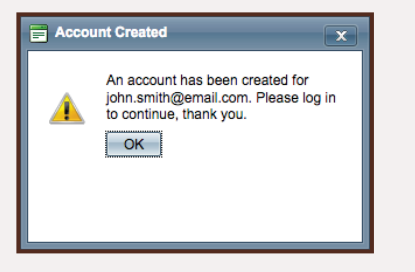

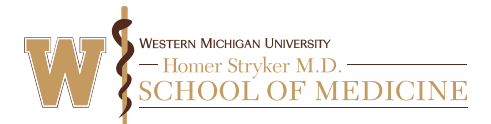

Step 4: Now that your account is set up, click Sign In once again in the upper left of the brown menu bar. Select the appropriate Login Provider and enter the sign-in credentials you specified in Step 3 (if you were not signed in automatically). Then click Login.

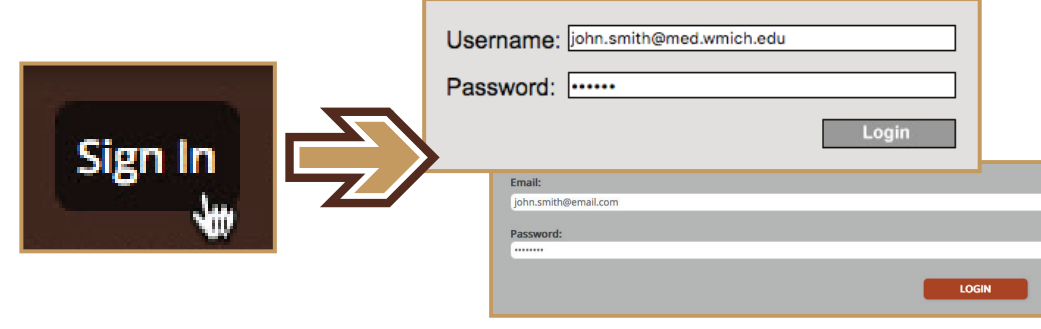

Step 5: Finally, once you are signed in, it's important to make sure your profile is updated. In the upper right of the **brown** menu bar, hover over or click the My CE button. In the list of options that pops up, click Profile. Here, you can edit your personal info, contacts, the credit types you wish to claim, your specialty, and more.

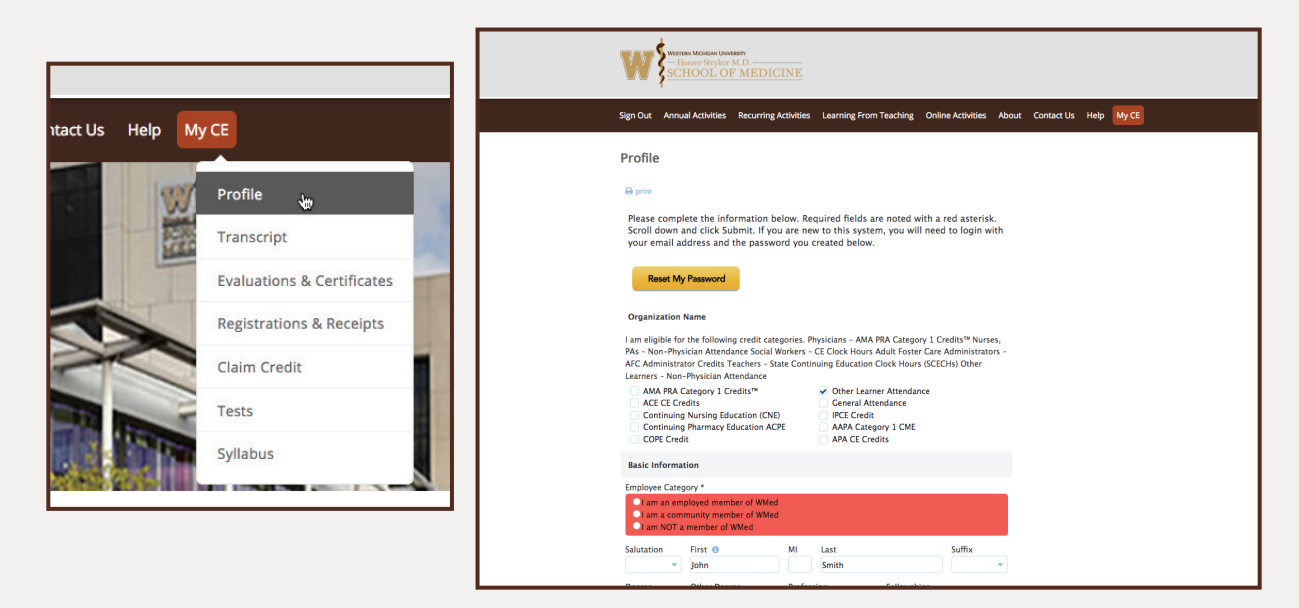

If you plan on using the text method to submit activity codes, make sure that the mobile phone number in your profile matches the one you will be texting the codes from.